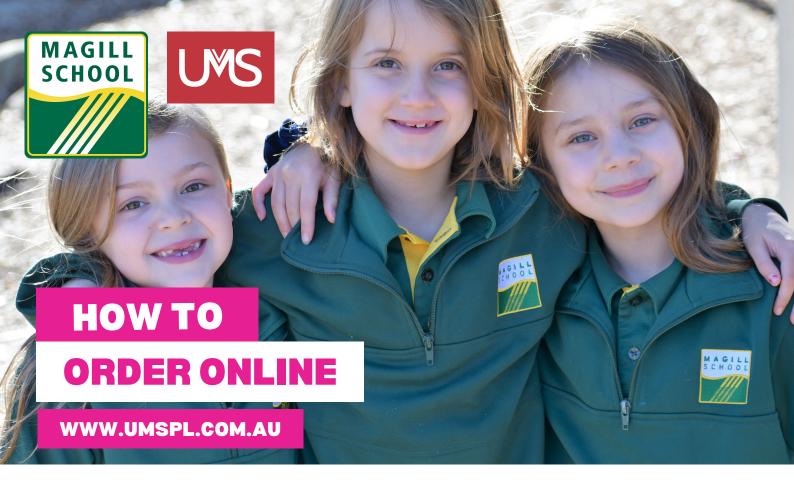

- Step 1 Click on Shop/Schools and select "Magill School." Select the tab "Shop Online." Enter your school password "magill2023".
- Step 2 Scroll to browse all products or select "Shop by Category" on the left hand side.
- Step 3 Click on product picture to make a selection. Choose your size and quantity, then click "Add to Cart."
- Step 4 You can click to "Continue Shopping" or if you're finished your order, please enter your details and "Check Out."

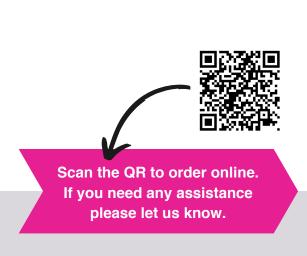

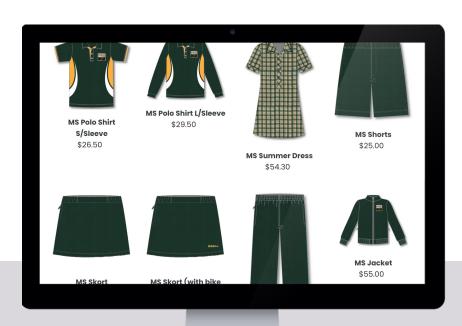